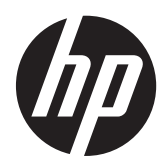

Kom godt i gang

HP detail-systemer

© Copyright 2012, 2013 Hewlett-Packard Development Company, L.P. Oplysningerne indeholdt heri kan ændres uden varsel.

Microsoft og Windows er amerikanske registrerede varemærker tilhørende Microsoft Corporation.

Oplysningerne indeholdt heri kan ændres uden varsel. De eneste garantier for HPprodukter og serviceydelser er anført i de udtrykkelige garantierklæringer, der følger med sådanne produkter og serviceydelser. Intet i dette dokument skal forstås som udgørende en yderligere garanti. HP er ikke ansvarlige for tekniske eller redaktionelle fejl eller udeladelser indeholdt heri.

Kom godt i gang

HP detail-systemer

Første udgave: Maj 2012

Anden udgave: December 2013

Dokumentets bestillingsnummer: 697963-082

#### **Produktbesked**

Denne vejledning beskriver funktioner, der er fælles for de fleste modeller. Nogle funktioner er muligvis ikke tilgængelige på din computer.

Ikke alle funktioner er tilgængelige i alle udgaver af Windows 8. Denne computer kan kræve opgraderet og/eller separat anskaffet hardware, drivere og/eller software til at få fuldt udbytte af Windows 8 funktionalitet. Yderligere oplysninger findes i afsnittet [http://www.microsoft.com.](http://www.microsoft.com)

Denne computer kan kræve opgraderet og/ eller separat anskaffet hardware og/eller et dvd-drev til installation af Windows 7 softwaren og for at få udbytte af Windows 7-funktionalitet. Yderligere oplysninger findes i afsnittet [http://windows.microsoft.com/en-us/](http://windows.microsoft.com/en-us/windows7/get-know-windows-7)

[windows7/get-know-windows-7](http://windows.microsoft.com/en-us/windows7/get-know-windows-7).

#### **Software - vilkår**

Ved at installere, kopiere, downloade eller på anden måde bruge software-produkter forudinstalleret på denne computer accepterer du at være bundet af betingelserne i HP's Slutbrugerlicensaftale (EULA). Hvis du ikke accepterer disse licensvilkår, er din eneste mulighed at returnere hele det ubrugte produkt (hardware og software) inden for 14 dage for tilbagebetaling omfattet af tilbagebetalingspolitikken, der hvor du købte produktet.

For yderligere oplysninger eller for at anmode om en fuld refundering af computeren skal du kontakte dit lokale salgssted (sælger).

# **Om denne bog**

**ADVARSEL!** Tekst, der markeres på denne måde, angiver, at manglende overholdelse af anvisningerne kan medføre personskade eller dødsfald.

**FORSIGTIG:** Tekst, der er fremhævet på denne måde, betyder, at hvis de pågældende anvisninger ikke følges, kan det medføre beskadigelse af udstyret eller tab af data.

**BEMÆRK:** Tekst, som er fremhævet på denne måde, tilkendegiver vigtige supplerende oplysninger.

### **Adgang til brugervejledninger og HP Diagnostics (Windows-systemer)**

Menuen og håndbøgerne vises på det sprog, der blev valgt under den oprindelige opsætning af systemet, eller som blev angivet senere under Internationale indstillinger i Windows. Menuen og håndbøgerne vises på engelsk, hvis Internationale indstillinger ikke passer til et af de understøttede sprog.

Sådan får du adgang til HP vejledninger:

### **▲** Vælg **Start** > **Alle programmer** > **HP Hjælp og Support** > **HP Brugervejledninger**.

Sådan får du adgang til Vision Diagnostics:

**▲** Se *Adgang til HP Vision Diagnostics* i denne vejledning.

Sådan får du adgang til *Vejledning i sikkerhed og komfort*:

**▲** Vælg **Start** > **Alle Programmer** > **HP Hjælp og Support** > **HP brugervejledninger** > **Vejledning i sikkerhed og komfort**.

#### **Sådan kontrollerer du rettigheder til garanti og support**

Dine garantibetingelser findes på harddisken (visse modeller). Sådan får du adgang til din garanti:

#### **▲** Vælg **Start** > **Alle Programmer** > **HP Hjælp og Support** > **Garanti**

Du kan kontrollere dine rettigheder under garantien ved at indtaste model- og serienummeret på dit produkt på:

<http://www.hp.com/support/warranty-lookuptool>

Registrering til HP Care Pack kan kontrolleres på:

<http://www.hp.com/go/lookuptool/>

# **Indholdsfortegnelse**

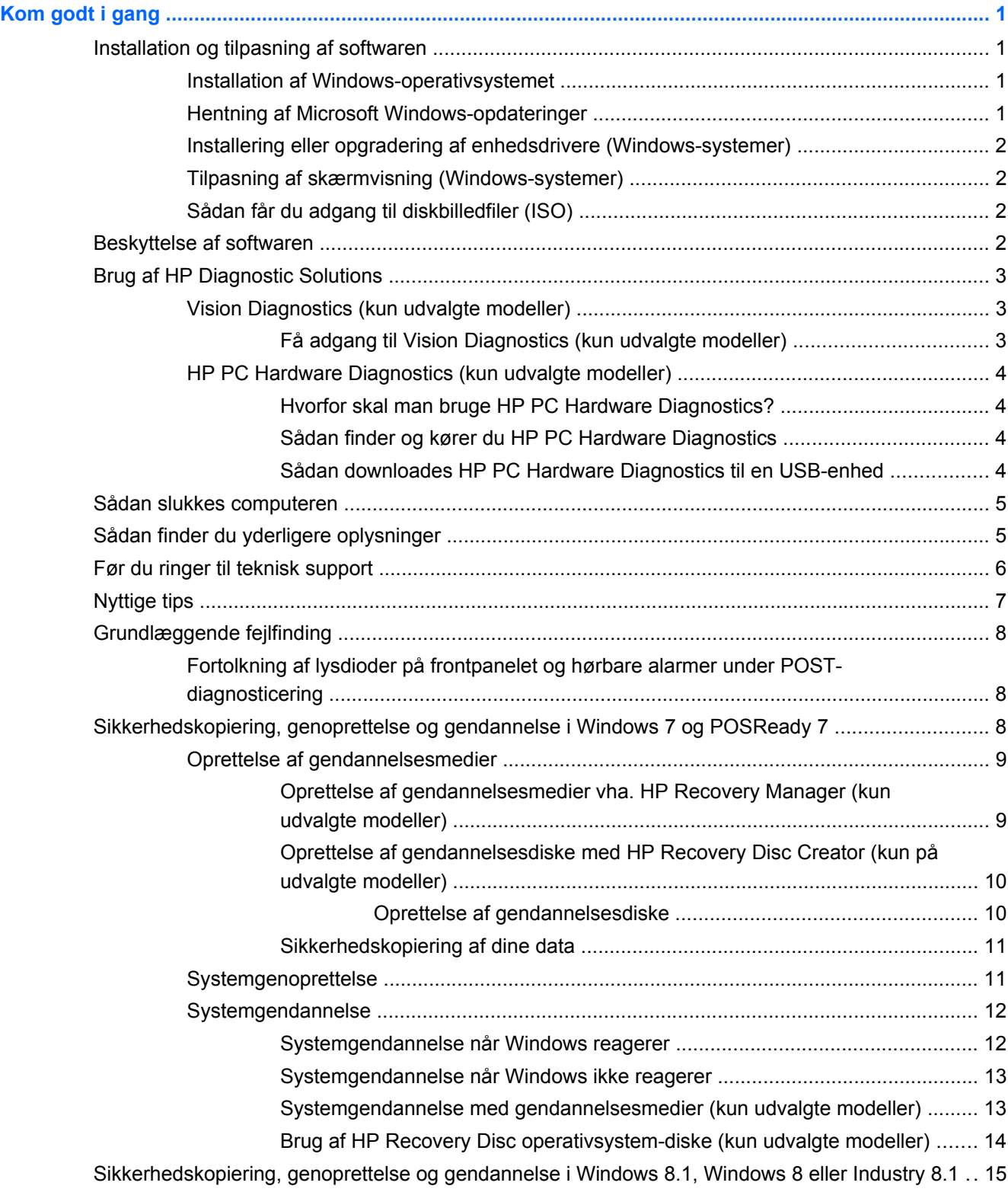

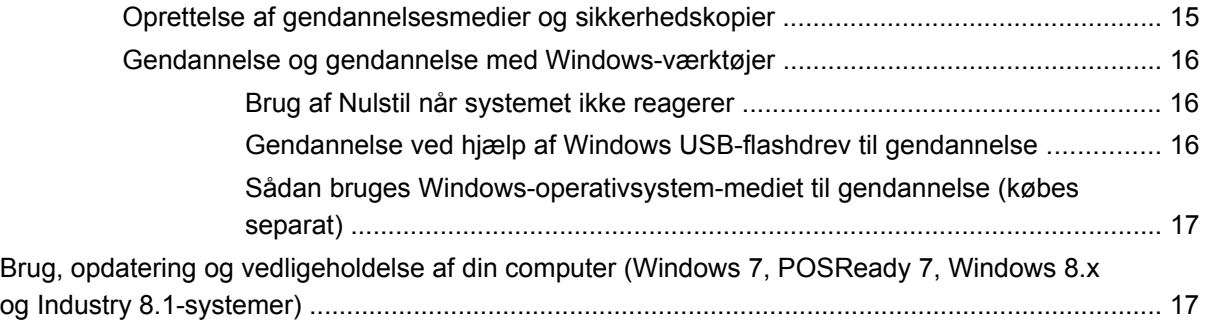

# <span id="page-6-0"></span>**Kom godt i gang**

# **Installation og tilpasning af softwaren**

Hvis din computer ikke blev leveret med et Microsoft-operativsystem, gælder visse dele i denne dokumentation ikke. Du kan finde yderligere oplysninger i online Hjælp, når du har installeret operativsystemet.

**FORSIGTIG:** Tilføj ikke hardwareenheder eller enheder fra tredjepart til computeren, før operativsystemet er installeret. Dette kan forårsage fejl og kan forhindre, at operativsystemet installeres korrekt.

### **Installation af Windows-operativsystemet**

Første gang du tænder computeren, installeres operativsystemet automatisk. Dette tager cirka 5 til 10 minutter afhængigt af, hvilket operativsystem der installeres. Læs og følg instruktionerne på skærmen omhyggeligt for at fuldføre installationen.

**FORSIGTIG:** Når den automatiske installation er begyndt, MÅ DU IKKE SLUKKE COMPUTEREN, FØR PROCESSEN ER FULDFØRT. Hvis du slukker computeren under installationsprocessen, risikerer du at beskadige den software, der kører computeren, eller at forhindre korrekt installation.

**BEMÆRK:** Hvis computeren leveres med mere end et sprog til operativsystemet på harddisken, kan installationen tage op til 60 minutter.

### **Hentning af Microsoft Windows-opdateringer**

- **1.** Når du skal konfigurere din internetforbindelse, skal du klikke på **Start** > **Internet Explorer** og følge vejledningen på skærmen.
- **2.** I Windows 7, POSReady 7, Windows XP og POSReady 9 skal du klikke på **Start** > **Alle programmer** > **Windows Update**.

I Windows 7 og POSReady 7 vises skærmbilledet **Windows Update**. Klik på **Vis tilgængelige opdateringer**, og kontroller, at alle vigtige opdateringer er markeret. Klik på knappen **Installer**, og følg anvisningerne på skærmen.

I Windows XP og POSReady 2009 bliver du dirigeret til webstedet **Microsoft Windows Update**. Hvis du ser et eller flere pop op-vinduer, hvor du bliver spurgt, om du vil installere et program fra [http://www.microsoft.com,](http://www.microsoft.com) skal du klikke på **Yes (Ja)** for at installere programmet. Følg instruktionerne på Microsofts websted for at søge efter opdateringer og installere vigtige opdateringer og servicepakker.

I Windows 8.x og Industry 8.1 skal man pege på det øverste højre hjørne eller det nederste højre hjørne på startskærmen for at få vist amuletterne. Vælg **Indstillinger** > **Skift indstillinger for PC** > **Windows Update** og følg anvisningerne på skærmen.

Det anbefales, at du installerer alle vigtige opdateringer og servicepakker.

- **3.** Når opdateringerne er installeret, beder Windows dig om at genstarte maskinen. Husk at gemme de filer og dokumenter, der er åbne, før du genstarter computeren. Vælg derefter **Ja** for at genstarte maskinen.
- **4.** Herefter bør du køre Windows Update en gang om måneder.

# <span id="page-7-0"></span>**Installering eller opgradering af enhedsdrivere (Windows-systemer)**

Når du installerer de valgfrie hardwareenheder efter at have fuldført installationen af operativsystemet, skal du også installere driverne for de enkelte enheder.

Hvis du bliver bedt om i386-biblioteket, skifter du stiangivelsen til  $c::?\$ ?i386 eller bruger knappen **Gennemse** i dialogboksen til at finde mappen i386. Denne handling viser operativsystemet, hvor de relevante drivere befinder sig.

Hent den nyeste supportsoftware, herunder supportsoftware til operativsystemet på . <http://www.hp.com/support>. Vælg dit land/område og sprog, vælg **Drivere & downloads**, angiv computerens modelnummer, og tryk på **Gå**.

### **Tilpasning af skærmvisning (Windows-systemer)**

Hvis du ønsker det, kan du vælge eller ændre indstillingerne for skærmmodel, opdateringshastighed, skærmopløsning, farveindstillinger, skriftstørrelser og strømstyring.

For at ændre skærmindstillingerne i Windows XP, skal du højreklikke på Windows-skrivebordet og vælge **Egenskaber**.

For at ændre skærmindstillingerne i Windows 7 og POSReady 7, skal du højreklikke på Windowsskrivebordet og vælge **Personlig tilpasning**.

I Windows 8.x og Industry 8.1, du kan tilpasse skærmindstillinger for Startskærmen og skrivebordet. For at tilpasse Startskærmen, skal man pege på det øverste højre hjørne eller det nederste venstre hjørne på startskærmen, så amuletterne vises. Vælg **Indstillinger** > **Skift pc-indstillinger** > **Tilpas** og rediger skærmindstillingerne. For at tilpasse skrivebordet, skal du højreklikke på skrivebordet, og derefter vælge **Tilpas** for at ændre skærmindstillingerne.

Du kan finde yderligere oplysninger i onlinedokumentationen til grafik-controlleren eller i dokumentationen til din skærm.

## **Sådan får du adgang til diskbilledfiler (ISO)**

Din computer kan indeholde diskbilledfiler (ISO-filer) med installationssoftware til andre typer software. Disse cd-billedfiler er placeret i mappen C:\SWSetup\ISOs. Du kan brænde alle .iso-filer til cd-medier og derved oprette en installations-cd. Det anbefales, at du opretter disse diske og installerer softwaren for at få mest mulig ud af din computer. Hvis de findes, er navnene på softwaren og billedfilerne:

Vision Diagnostics – software til at udføre diagnosticering på din computer.

# **Beskyttelse af softwaren**

Sikkerhedskopier al systemsoftware, alle programmer og relaterede filer, som er lagret på harddisken, for at forhindre tab eller beskadigelse af softwaren. I dokumentationen til operativsystemet eller programmerne til sikkerhedskopiering kan du finde anvisninger på, hvordan du sikkerhedskopierer datafilerne.

Hvis du ikke kan oprette systemgendannelses-cd'er eller -dvd'er, kan du bestille et USB-flashdrev med gendannelse hos HP Support Center. Du finder telefonnummeret til Support Center for dit område på [http://www.hp.com/support/contactHP.](http://www.hp.com/support/contactHP)

# <span id="page-8-0"></span>**Brug af HP Diagnostic Solutions**

HP's diagnostiske metode har ændret sig med tiden. Vision Diagnostics blev brugt på detail-enheder i et Windows-miljø indtil oktober 2012. Siden November 2012 har HP benyttet HP PC Hardware Diagnostics, som fungerer uden for Windows-miljøet.

# **Vision Diagnostics (kun udvalgte modeller)**

**BEMÆRK:** Vision Diagnostics leveres kun på cd med visse computermodeller.

Hjælpeprogrammet Vision Diagnostics gør, at du kan få vist oplysninger om computerens hardwarekonfiguration og udføre diagnosticeringstest af hardwaren i computerens undersystemer. Hjælpeprogrammet forenkler processen til effektiv identificering, diagnosticering og isolering af hardwareproblemer.

Fanen Survey (Undersøgelse) vises, når du åbner Vision Diagnostics. Fanen viser computerens aktuelle konfiguration. Fra fanen Survey (Undersøgelse) har du adgang til forskellige typer oplysninger om computeren. Andre faner indeholder yderligere oplysninger, herunder indstillinger for diagnosticeringstesten og testresultater. Oplysningerne i hvert skærmbillede i programmet kan gemmes som en HTML-fil og lagres på en diskette eller et USB-flashdrev.

Brug Vision Diagnostics til at fastslå, om alle installerede enheder på computeren er registreret af systemet og fungerer korrekt. Det er valgfrit, om du vil køre en test, men det anbefales efter installation eller tilslutning af en ny enhed.

Du skal køre test, gemme testresultaterne og udskrive dem, så du har udskrevne rapporter parat, når du ringer til kundesupportcentret.

**BEMÆRK:** Tredjepartsenheder registreres muligvis ikke af Vision Diagnostics.

### **Få adgang til Vision Diagnostics (kun udvalgte modeller)**

For at få adgang til Vision Diagnostics, skal du kopiere hjælpeprogrammet på et USB-flashdrev og derefter starte fra USB-flashdrevet.

**BEMÆRK:** Vision Diagnostics følger kun med visse computermodeller.

Hvis du allerede har downloadet Vision Diagnostics til et USB-flashdrev, skal du starte med trin 2 i følgende fremgangsmåde:

- **1.** Vælg **Start** > **Alle Programmer** > **HP Hjælp og Support** > **HP Vision Diagnostics USBoprettelse** og følg guiden for at installere Vision Diagnostics på USB-flashdrevet.
- **2.** Når computeren er tændt, skal du sætte USB-flashdrevet i en USB-port på computeren.
- **3.** Luk operativsystemet, og sluk computeren.
- **4.** Tænd computeren. Systemet starter fra Vision Diagnostics.

**BEMÆRK:** Hvis systemet ikke starter fra USB-flashdrevet, skal du muligvis ændre startrækkefølgen i hjælpeprogrammet Computer Setup. Yderligere oplysninger finder du i *Maintenance and Service Guide* (kun på engelsk).

- <span id="page-9-0"></span>**5.** I opstartsmenuen skal du enten vælge hjælpeprogrammet **Vision Diagnostics** (HP Vision) hvis du vil teste computerens forskellige hardwarekomponenter, eller hjælpeprogrammet **HP Memory Test** (HP Hukommelsestest), hvis du kun vil teste hukommelsen.
- **BEMÆRK:** HP Memory Test (HP Hukommelsestest) er et omfattende hjælpeprogram til hukommelsesdiagnosticering, der kører som et selvstændigt program uden tilknytning til Vision Diagnostics.
- **6.** Hvis du kører **Vision Diagnostics**, skal du vælge det ønskede sprog og klikke på **Continue** (Fortsæt).
- **7.** Klik på **Agree** (Jeg accepterer) i slutbrugerlicensaftalen, hvis du accepterer betingelserne. Hjælpeprogrammet HP Vision Diagnostics startes med visning af fanen Survey (Undersøgelse).

## **HP PC Hardware Diagnostics (kun udvalgte modeller)**

UEFI-baserede diagnostiske løsninger til hardware medfølger visse HP-produkter. Værktøjet kan også anvendes, hvis computeren ikke vil starte operativsystemet.

### **Hvorfor skal man bruge HP PC Hardware Diagnostics?**

HP PC Hardware Diagnostics værktøjerne gør det nemmere at diagnosticere hardwareproblemer og letter supportprocessen. Du sparer tid ved at bruge dem, for de indkredser den komponent, der skal udskiftes.

- **Sådan indkredses ægte hardwarefejl**: Diagnosen kører uden for operativsystemet, så den kan effektivt skelne mellem hardwarefejl og fejl, der skyldes operativsystemet eller andre softwarekomponenter.
- **Fejl-id**: Når der opdages en fejl, som kræver udskiftning af hardware, dannes et fejl-id på 24 tegn. Dette id kan opgives til telefonsupporteren, som enten afsætter tid til support eller skaffer en erstatningsdel.

### **Sådan finder og kører du HP PC Hardware Diagnostics**

Du kan udføre diagnosen fra et af tre steder alt efter, hvad du foretrækker og din computers tilstand.

- **1.** Tænd computeren, og tryk Esc flere gange, indtil BIOS-menuen vises.
- **2.** Tryk F2 eller vælg **Diagnostics (F2)** (Diagnose).

Når der trykkes på F2 ved systemet, at der skal søges efter diagnoseværktøjer på følgende steder:

- **a.** Et USB-drev, der er forbundet til computeren. (Du kan læse her Sådan downloades HP PC Hardware Diagnostics til en USB-enhed på side 4, hvordan du downloader diagnoseværktøjerne over på et USB-drev.)
- **b.** Harddisken
- **c.** Et grundlæggende sæt diagnoseværktøjer, der ligger i BIOS (til hukommelse og harddisk), som kun kan køres, hvis hverken USB eller harddiskudgaverne kan findes.

### **Sådan downloades HP PC Hardware Diagnostics til en USB-enhed**

- **1.** Besøg [http://www.hp.com.](http://www.hp.com)
- **2.** Klik på linket **Drivere & downloads**.
- **3.** Indtast produktnavnet i tekstfeltet, og tryk på tasten **Gå**.
- <span id="page-10-0"></span>**4.** Vælg din computermodel.
- **5.** Vælg computerens operativsystem.
- **6.** Under Diagnosticering skal du klikke på **HP UEFI-supportmiljø**-linket. Linket giver dig yderligere oplysninger.

- eller -

Klik på **Download**, og vælg **Kør**. De hentede filer indeholder en vejledning (på engelsk) i, hvordan man installerer værktøjerne på USB-enheden.

**BEMÆRK:** HP's diagnoseværktøjer er udviklet til at teste komponenter, der typisk leveres med HPprodukter. Det er ikke sikkert, de kan diagnosticere alt tilbehør fra tredjepart, som kan tilføjes systemet.

# **Sådan slukkes computeren**

For at slukke computeren korrekt skal du først lukke softwaren til operativsystemet. I Windows 7, POSReady 7 og Windows XP Professional skal du klikke på **Start** > **Luk computeren**. I Windows 8.x og Industry 8.1 skal man pege på det øverste højre hjørne eller det nederste højre hjørne på startskærmen for at få vist amuletterne, og derefter vælge **Indstillinger** > ikonet **Tænd/sluk** > **Luk ned**.

Afhængigt af operativsystemet kan computeren skifte til en strømbesparende tilstand eller "standby" i stedet for at slukke automatisk, når du trykker på afbryderknappen. Herved kan du spare energi uden at lukke softwareprogrammer, så du senere kan starte computeren øjeblikkeligt uden at skulle genstarte operativsystemet og uden datatab.

**FORSIGTIG:** Hvis du tvinger computeren til at slukke, kan det medføre tab af data, der ikke er gemt.

Tryk på afbryderknappen, og hold den nede i fire sekunder for at slukke computeren manuelt og ignorere "standby-tilstanden".

På nogle modeller kan du omkonfigurere afbryderknappen til at fungere i tændt/slukket tilstand ved at køre Computer Setup (computeropsætning). Du kan finde flere oplysninger *Maintenance and Service Guide* (kun på engelsk) om, hvordan du bruger hjælpeprogrammet Computeropsætning.

# **Sådan finder du yderligere oplysninger**

Følgende publikationer findes på computerens harddisk. Du kan få adgang til disse publikationer ved at vælge **Start** > **Alle programmer** > **HP User Manuals**.

**BEMÆRK:** Det er ikke alle viste publikationer, der findes på alle modeller.

- *Introduktion* hjælper dig med at forbinde computeren med perifere enheder og opsætte software fra fabrik, og har også grundlæggende fejlfindingsoplysninger, hvis du støder på problemer under første start.
- *Referencevejledning til hardware* giver et overblik over hardwareprodukterne og vejledning til opgradering af denne serie computere, omfatter oplysninger om RTC-batterier, hukommelse og strømforsyning.
- *Maintenance and Service Guide* (kun på engelsk) Indeholder oplysninger om fjernelse og udskiftning af dele, fejlfinding, desktopadministration, opsætningsværktøjer, sikkerhed,

<span id="page-11-0"></span>rutinemæssig vedligeholdelse, tildeling af stikben, POST-fejlmeddelelser, diagnostiske indikatorlamper og fejlkoder.

● *Vejledning og oplysninger om sikkerhed og regulativer* - Indeholder sikkerhedsoplysninger og lovmæssige oplysninger, der sikrer, at produktet overholder amerikanske, canadiske og forskellige internationale bestemmelser.

# **Før du ringer til teknisk support**

**ADVARSEL!** Når computeren er tilsluttet en vekselstrømskilde, er der altid spænding på systemkortet. Træk ledningen ud af stikket, og lad de interne komponenter køle af, før du rører dem, for at mindske risikoen for personskade på grund af elektrisk stød og/eller varme overflader.

Hvis du har problemer med computeren, kan du prøve de relevante løsninger herunder for at finde det nøjagtige problem, før du ringer til teknisk support.

- Kør programmet HP Diagnostic Solution
- Kør selvtesten DPS (Drive Protection System) i Computer Setup (Computeropsætning). Yderligere oplysninger finder du i *Maintenance and Service Guide* (kun på engelsk).

**BEMÆRK:** Programmet til DPS (Drive Protection System)-selvtesten er kun tilgængeligt på nogle modeller.

- Tjek strøm-LED'en foran på computerens for at se, om den blinker, eller lyt efter en række biplyde fra computeren. Den blinkende lamper og/eller biplyde er fejlkoder, som vil hjælpe dig med at diagnosticere problemet. Yderligere oplysninger finder du i *Maintenance and Service Guide* (kun på engelsk).
- Hvis skærmen er sort, og der findes et andet skærmstik, skal du tilslutte skærmen til det. Du kan også udskifte skærmen med en skærm, som du ved fungerer korrekt.
- Hvis du arbejder i et netværk, skal du tilslutte en anden computer med et andet computerkabel til netværksstikket. Der kan opstå problemer med netværksstikket eller kablet.
- Hvis du har tilføjet ny hardware for nylig, skal du fjerne hardwaren og kontrollere, om computeren fungerer korrekt.
- Hvis du har tilføjet ny software for nylig, skal du afinstallere softwaren, og kontrollere om computeren fungerer korrekt.
- Start computeren i fejlsikret tilstand for at se, om den starter, uden at alle driverne indlæses. Når du starter operativsystemet, skal du vælge den senest kendte konfiguration.
- Se den omfattende tekniske support online på [http://www.hp.com/support.](http://www.hp.com/support)
- Se under [Nyttige tips på side 7](#page-12-0) i denne vejledning for at få flere generelle løsningsforslag.
- Yderligere oplysninger finder du i *Maintenance and Service Guide* (kun på engelsk).

HP Support Wizard indeholder en selvdiagnosticering, som hjælper dig med at løse problemer online. Anvend onlinechatfunktionen i HP Support Wizard, hvis du har brug for at kontakte HP Support. Du kan finde HP Support Wizard på: [http://www.hp.com/go/ispe.](http://www.hp.com/go/ispe)

Du kan finde HP-supportcentret på adressen <http://www.hp.com/go/bizsupport>og her kan du få de seneste oplysninger om onlinesupport, software og drivere, proaktive meddelelser og kommunikere med ligestillede samt HP-eksperter i hele verden.

<span id="page-12-0"></span>Hvis det bliver nødvendigt at ringe efter teknisk hjælp, skal du være klar til at udføre følgende handlinger for at sikre, at dit opkald håndteres rigtigt:

- Sid foran computeren, når du ringer.
- Noter computerens serienummer, produkt-id-nummer samt skærmens serienummer, før du ringer.
- Brug tid på at finde årsagen til problemet sammen med serviceteknikeren.
- Afbryd den hardware, der senest er blevet tilsluttet systemet.
- Fjern installationen af de programmer, der for nylig er blevet installeret.

**BEMÆRK:** Du kan få oplysninger om salg og garantiopgraderinger (HP Care Pack) ved at ringe til den lokale autoriserede tjenesteudbyder eller forhandler.

# **Nyttige tips**

Hvis der opstår problemer med computeren, skærmen eller softwaren, kan du se følgende liste med generelle løsningsforslag, inden du foretager dig yderligere:

- Kontrollér, at computeren og skærmen er tilsluttet en stikkontakt, der virker.
- Kontroller, at computeren er tændt, og at strømlampen lyser grønt.
- Kontroller, at skærmen er tændt, og at skærmlampen lyser.
- Skru op for lysstyrken og kontrasten på skærmen, hvis skærmen er for mørk.
- Tryk på en vilkårlig tast, og hold den nede. Hvis systemet bipper, fungerer tastaturet korrekt.
- Se alle kabelforbindelser efter for løse eller ukorrekte tilslutninger.
- Væk computeren ved at trykke på en vilkårlig tast på tastaturet eller ved at trykke på afbryderen. Hvis systemet forbliver i standby, skal du slukke computeren ved at trykke på afbryderen i mindst fire sekunder. Tryk derefter på afbryderen igen for at genstarte computeren. Hvis systemet ikke slukkes, skal du tage stikket ud af kontakten, vente i nogle få sekunder og tilslutte det igen. Computeren genstartes, hvis den er indstillet til automatisk start efter strømafbrydelse i computerens opsætningsprogram. Hvis computeren ikke genstartes, skal du trykke på afbryderknappen for at starte den.
- Rekonfigurér computeren efter installation af et udvidelseskort eller andet tilbehør, der ikke er plug and play-enheder.
- Sørg for, at alle nødvendige enhedsdrivere er installeret. Hvis du f.eks. bruger en printer, skal du også bruge en driver til den pågældende printermodel.
- Fjern alle startmedier (cd, dvd eller USB-enhed) fra computeren, inden du tænder den.
- Hvis du har installeret et andet operativsystem end det, der var installeret fra fabrikken, skal du sikre dig, at det understøttes på dette system.
- Hvis systemet har flere videokilder (integrerede adaptere eller PCI- eller PCI-Express-adaptere) installeret (integreret video findes kun på nogle modeller) og en enkelt skærm, skal skærmen tilsluttes skærmstikket på den kilde, der er valgt som den primære inputkilde. Under starten deaktiveres de andre skærmstik, og hvis skærmen er tilsluttet disse porte, vil den ikke fungere. Du kan vælge, hvilken kilde der skal være standardinputkilden, i Computer Setup.

**FORSIGTIG:** Når computeren er tilsluttet en stikkontakt, er der altid spænding på systemkortet. Netledningen skal tages ud af stikkontakten, inden computeren åbnes, for at forhindre beskadigelse af komponenterne eller systemkortet.

# <span id="page-13-0"></span>**Grundlæggende fejlfinding**

Du kan finde oplysninger om fejlfinding i den omfattende *Maintenance and Service Guide* (kun på engelsk) i referencebiblioteket på [http://www.hp.com/support.](http://www.hp.com/support) Vælg dit land/område og sprog, vælg **Fejlfinding**, angiv computerens modelnummer, og tryk på **Gå**.

### **Fortolkning af lysdioder på frontpanelet og hørbare alarmer under POSTdiagnosticering**

Hvis lysdioderne på computerens forside blinker, eller hvis du hører biplyde, kan du finde forklaringer og anbefalinger til, hvad du skal gøre, i *Maintenance and Service Guide* (kun på engelsk).

# **Sikkerhedskopiering, genoprettelse og gendannelse i Windows 7 og POSReady 7**

Computeren indeholder værktøjer fra HP og Windows, der er udviklet til at sikre dine oplysninger og hente dem, hvis du får brug for det. Disse redskaber vil hjælpe dig med at få din computer til at fungere korrekt igen eller endda stille den tilbage til fabriksindstillingen, via nemme trin.

Dette afsnit indeholder oplysninger om følgende processer:

- Oprettelse af gendannelsesmedier og sikkerhedskopier
- Gendannelse og genoprettelse af dit system

**BEMÆRK:** I dette afsnit beskrives en oversigt over indstillinger til sikkerhedskopiering, gendannelse og genoprettelse. Flere oplysninger om de medfølgende værktøjer Windows Sikkerhedskopiering og gendannelse kan findes i Hjælp og Support. Du får adgang til Hjælp og support ved at vælge **Start > Hjælp og support**.

Gendannelse efter en systemfejl opnår kun din mest aktuelle sikkerhedskopi.

- **1.** Når du har konfigureret computeren, skal du oprette gendannelsesmedier. Det kan bruges til at geninstallere det oprindelige operativsystem, hvis harddisken er blevet beskadiget eller udskiftet. Se [Oprettelse af gendannelsesmedier på side 9](#page-14-0).
- **2.** I takt med at du tilføjer hardware- og softwareprogrammer skal du oprette systemgendannelsespunkter. Et systemgendannelsespunkt er et billede af specifikt harddiskindhold gemt af Windows Systemgendannelse på et specifikt tidspunkt. Et systemgendannelsespunkt indeholder oplysninger, som Windows bruger, f.eks. indstillinger i registreringsdatabasen. Windows opretter automatisk et systemgendannelsespunkt for dig under en Windows opdatering og under anden systemvedligeholdelse (som f.eks. en softwareopdatering, sikkerhedsscanning eller systemdiagnosticering). Du kan også til enhver tid oprette et systemgendannelsespunkt manuelt. Yderligere oplysninger og trin til oprettelse at specifikke systemgendannelsespunkter finder du i Hjælp og support. Du får adgang til Hjælp og support ved at vælge **Start > Hjælp og support**.
- **3.** I takt med at du tilføjer fotos, video, musik og andre personlige filer skal du oprette en sikkerhedskopi af dine, personlige oplysninger. Hvis der utilsigtet slettes filer fra harddisken, og de ikke længere kan genoprettes fra papirkurven, eller hvis filer bliver ødelagte, kan du genoprette de filer, der blev sikkerhedskopieret ved brug af Filhistorik. I tilfælde af systemfejl kan du bruge de sikkerhedskopierede filer til at gendanne indholdet på din computer. Se [Sikkerhedskopiering af dine data på side 11](#page-16-0).

**BEMÆRK:** Hvis systemet bliver ustabilt, anbefaler HP, at du udskriver gendannelsesproceduren og gemmer den til senere brug.

# <span id="page-14-0"></span>**Oprettelse af gendannelsesmedier**

Når du har konfigureret computeren, skal du oprette gendannelsesmedier. Mediet kan bruges til at geninstallere det oprindelige operativsystem, hvis harddisken er ødelagt eller er blevet udskiftet.

Der findes to typer gendannelsesmedie. For at afgøre den bedste fremgangsmåde for din computer:

- **1.** Klik på knappen **Start**.
- **2.** Klik på **Alle programmer**.
	- Hvis Sikkerhed og Beskyttelse er angivet på listen, skal du følge trinene i Oprettelse af gendannelsesmedier vha. HP Recovery Manager (kun udvalgte modeller) på side 9.
	- Hvis **Produktivitet og Værktøjer** er angivet på listen, skal du følge trinene i [Oprettelse af](#page-15-0) [gendannelsesdiske med HP Recovery Disc Creator \(kun på udvalgte modeller\)](#page-15-0) [på side 10](#page-15-0).

### **Oprettelse af gendannelsesmedier vha. HP Recovery Manager (kun udvalgte modeller)**

For at kunne oprette gendannelsesdiske skal din computer have en dvd-brænder. Brug DVD+R eller DVD-R-diske (købes separat). De diske, du bruger, afhænger af den type optisk drev, du bruger.

**BEMÆRK:** DVD+R DL, DVD-R DL eller DVD±RW-diske understøttes ikke.

- Du kan oprette et gendannelses-USB-flashdrev i stedet, hvis du bruger et tomt USB-flashdrev af høj kvalitet.
- Hvis du opretter gendannelsesdiske, skal du sørge for at bruge diske af høj kvalitet. Systemet afviser sædvanligvis diske med fejl. Du vil blive bedt om at indsætte en ny tom disk for at forsøge igen.
- Antallet af diske i gendannelsesdisksættet afhænger af computermodellen (som regel 3-6 dvd'er). Programmet til oprettelse af gendannelsesmedier fortæller dig, hvor mange tomme diske, der skal bruges til at lave et sæt. Hvis du bruger et USB-flashdrev, fortæller programmet dig, hvor stort flashdrevet skal være for at kunne indeholde alle dataene (minimum 8 GB).

BEMÆRK: Det tager lang tid at oprette gendannelsesmedier. Du kan afbryde processen når som helst. Næste gang du starter processen, fortsætter den, hvor den sluttede.

**BEMÆRK:** Undgå brug af mediekort til oprettelse af gendannelsesmedier. Systemet kan muligvis ikke starte fra et mediekort, og du kan måske ikke køre systemgendannelsen.

Sådan oprettes gendannelsesdiske:

- **1.** Luk alle åbne programmer.
- **2.** Klik på knappen **Start**, klik på **Alle Programmer**, klik på **Sikkerhed og beskyttelse**, klik på **Recovery Manager** (Gendannelsesstyring), og klik derefter på **HP Recovery Media Creation** (Oprettelse af HP gendannelsesmedier). Hvis du bliver spurgt, skal du klikke på **Ja** for at lade programmet fortsætte.
- **3.** Klik på **Opret gendannelsesmedier med tomme dvd('er)**, og klik derefter på **Næste**.
- **4.** Følg anvisningerne på skærmen. Forsyn hver disk med mærke, efter du har oprettet den (fx Gendannelse 1, Gendannelse 2), og opbevar så diskene på et sikkert sted.

Sådan oprettes et gendannelses-USB-flashdrev:

**BEMÆRK:** Du skal bruge et USB-flashdrev med en kapacitet på mindst 8 GB.

<span id="page-15-0"></span>**BEMÆRK:** Programmet til oprettelse af gendannelsesmedier formaterer USB-flashdrevet og sletter alle filer på det.

- **1.** Luk alle åbne programmer.
- **2.** Indsæt USB-flashdrevet i en USB-port på computeren.
- **3.** Klik på knappen **Start**, klik på **Alle Programmer**, klik på **Sikkerhed og beskyttelse**, klik på **Recovery Manager** (Gendannelsesstyring), og klik derefter på **Recovery Media Creation** (Oprettelse af gendannelsesmedier).
- **4.** Klik på **Opret gendannelsesmedier med et USB-flashdrev**, og klik derefter på **Næste**.
- **5.** Vælg USB-flashdrevet på listen over medier. Programmet fortæller dig, hvor meget lagerplads der skal bruges til oprettelse af gendannelsesdrevet. Hvis USB-flashdrevet ikke har plads nok, vil det stå med gråt og skal udskiftes med et større USB-flashdrev. Klik på **Næste**.
- **6.** Følg anvisningerne på skærmen. Sørg for at mærke USB-flashdrevet og opbevare det et sikkert sted.

### **Oprettelse af gendannelsesdiske med HP Recovery Disc Creator (kun på udvalgte modeller)**

HP Recovery Disc Creator er et software-program, som tilbyder en alternativ måde at oprette gendannelsesdiske på udvalgte modeller. Når du har opsat computeren, kan du oprette gendannelsesdiske ved hjælp af HP Recovery Disk Creator. Gendannelses-cd'erne giver dig mulighed for at geninstallere dit oprindelige operativsystem samt vælge drivere og programmer, hvis harddisken bliver beskadiget. HP Recovery Disc Creator opretter to typer gendannelsesdiske:

- Operativsystem-dvd—Installerer operativsystemet uden yderligere drivere eller programmer.
- *Driver Recovery*-dvd installerer kun specifikke drivere og programmer på samme måde, som HP's softwarehjælpeprogram installerer drivere og programmer.

For at kunne oprette gendannelsesdiske skal din computer have en dvd-brænder. Brug enhver af de følgende typer diske (købes separat): DVD+R, DVD+R DL, DVD-R, DVD-R DL, eller DVD±RW. De diske, du bruger, afhænger af den type optisk drev, du bruger.

#### **Oprettelse af gendannelsesdiske**

**BEMÆRK:** Dvd'en med operativsystemet kan kun oprettes én gang. Muligheden for at oprette dette medie, er ikke tilgængelig, efter du har oprettet en Windows DVD.

Sådan oprettes en Windows-dvd:

- **1.** Vælg **Start > Alle programmer > Productivity and Tools** (Produktivitet og værktøjer) **> HP Recovery Disc Creator**.
- **2.** Vælg **Windows-disk**.
- **3.** Vælg i rullemenuen det drev, der skal bruges til at brænde gendannelsesmedierne.
- **4.** Klik på knappen **Opret** for at starte brændingsprocessen. Når disken er oprettet, skal den forsynes med en etiket og opbevares på et sikkert sted.

Når operativsystem-dvd'en blevet oprettet, oprettes driver-dvd'en *Driver Recovery* (drivergendannelse):

- **1.** Vælg **Start > Alle programmer > Productivity and Tools** (Produktivitet og værktøjer) **> HP Recovery Disc Creator**.
- **2.** Vælg **Driver disk**.
- <span id="page-16-0"></span>**3.** Vælg i rullemenuen det drev, der skal bruges til at brænde gendannelsesmedierne.
- **4.** Klik på knappen **Opret** for at starte brændingsprocessen. Når disken er oprettet, skal den forsynes med en etiket og opbevares på et sikkert sted.

#### **Sikkerhedskopiering af dine data**

Du bør oprette din første sikkerhedskopi lige efter den første softwareopsætning. Efterhånden som du tilføjer ny software og nye datafiler, bør du fortsætte med at tage sikkerhedskopier af dit system jævnligt for at opretholde en rimelig aktuel sikkerhedskopi. Med dine sikkerhedskopier kan du gendanne data og indstillinger, hvis der opstår en fejl.

Du kan tage sikkerhedskopier af dine data til en valgfri ekstern harddisk, et netværksdrev eller en disk.

Bemærk følgende, når du tager sikkerhedskopier:

- Gem personlige filer i Dokumenter, og tag regelmæssige sikkerhedskopier.
- Tag sikkerhedskopier af skabeloner, der er gemt i det tilhørende program.
- Gem personlige indstillinger, der vises i et vindue, en værktøjslinje eller en menulinje ved at tage et skærmbillede af dem. Det kan spare dig meget tid, hvis du har nulstillet indstillingerne.
- Når du sikkerhedskopierer til diske, skal du nummerere diskene, når du tager den ud af drevet.

**BEMÆRK:** Du kan få en detaljeret beskrivelse af de forskellige muligheder for sikkerhedskopiering og gendannelse ved at søge efter emnerne i Hjælp og support. Du får adgang til Hjælp og support ved at vælge **Start > Hjælp og support**.

**BEMÆRK:** Brugerkontostyring beder muligvis om tilladelse eller adgangskode, når du udfører visse opgaver. For at fortsætte en opgave, skal du vælge den relevante indstilling. Se Hjælp og support for oplysninger om Brugerkontokontrol: Vælg **Start > Hjælp og support**.

Sådan oprettes en sikkerhedskopi med Windows Sikkerhedskopiering og gendannelse:

**BEMÆRK:** Processen kan tage over en time alt afhængig af filstørrelsen og din computers hastighed.

- **1.** Vælg **Start > Alle programmer > Vedligeholdelse > Sikkerhedskopiering og gendannelse**.
- **2.** Følg vejledningen på skærmen for at opsætning af din sikkerhedskopi.

### **Systemgenoprettelse**

Hvis du oplever et problem, som softwaren på computeren muligvis er årsag til, eller hvis du ønsker at gendanne systemet til et tidligere tilstand uden at miste nogen personlige oplysninger, skal du bruge Systemgendannelse for at tilbageføre computeren til et tidligere gendannelsespunkt.

**BEMÆRK:** Brug altid denne systemgendannelsesprocedure, før du bruger programmet Systemgendannelse.

Sådan startes en systemgendannelse:

- **1.** Luk alle åbne programmer.
- **2.** Klik på knappen **Start**, højreklik på **Computer**, og klik derefter på **Egenskaber**.
- **3.** Klik på **Systembeskyttelse**, **Systemgendannelse**, klik på **Næste**, og følg derefter instruktionerne på skærmen.

# <span id="page-17-0"></span>**Systemgendannelse**

**ADVARSEL!** Denne procedure sletter alle brugeroplysninger. Sikkerhedskopier alle brugeroplysninger, så de kan gendannes efter gendannelsen for at undgå tab af oplysningerne.

Systemgendannelse sletter og omformaterer harddisken fuldstændig, så alle de datafiler, du har oprettet, slettes. Derefter geninstalleres operativsystemet, programmerne og driverne. Du skal imidlertid geninstallere den software, der ikke fandtes på computeren ved levering. Dette inkluderer software, der fandtes på medier i computerens tilbehørskasse, og softwareprogrammer, som du har installeret efter købet. Alle personlige filer skal gendannes fra sikkerhedskopieringer, som du har oprettet.

Hvis du ikke kan oprette systemgendannelses-dvd'er eller et USB-flashdrev, kan du bestille et disksæt til gendannelse hos support. Gå til [http://www.hp.com/support,](http://www.hp.com/support) vælg dit land eller område og følg anvisningerne på skærmen.

**BEMÆRK:** Brug altid systemgendannelsesproceduren, inden du bruger programmet Systemgendannelse. Se [Systemgenoprettelse på side 11](#page-16-0).

Du skal vælge en af følgende metoder til at udføre en systemgendannelse:

- Gendannelsesbillede Kør systemgendannelsen fra en gendannelsesbillede, som er lagret på harddisken. Gendannelsesbilledet er en fil, der indeholder en kopi af den originale software, der fandtes ved leveringen. SeSystemgendannelse når Windows reagerer på side 12 eller [Systemgendannelse når Windows ikke reagerer på side 13](#page-18-0), hvis du vil udføre en systemgendannelse fra en gendannelsesbillede.
- Gendannelsesmedier Kør systemgendannelsen fra gendannelsesmedier, som du har oprettet fra filer, der er lagret på harddisken eller købt separat. Se [Systemgendannelse med](#page-18-0) [gendannelsesmedier \(kun udvalgte modeller\) på side 13](#page-18-0).

### **Systemgendannelse når Windows reagerer**

**FORSIGTIG:** Systemgenoprettelse sletter alle data og programmer, du har oprettet eller installeret. Før du går i gang, skal du tage sikkerhedskopier af alle vigtige data på cd, dvd eller et USB-flashdrev.

**BEMÆRK:** Det kan i nogle tilfælde være nødvendigt at bruge gendannelsesmedier til dette. Følg anvisningerne i [Oprettelse af gendannelsesmedier på side 9](#page-14-0), hvis du ikke allerede har oprettet gendannelsesmedier.

Hvis computeren virker, og operativsystemet reagerer, kan du benytte disse trin til at udføre en systemgendannelse:

- **1.** Sluk for computeren.
- **2.** Kobl alle ydre enheder fra computeren med undtagelse af skærmen, tastaturet og musen.
- **3.** Tænd computeren.
- **4.** Når Windows er indlæst, skal du klikke på knappen **Start**, og derefter klikke på **Alle programmer**.
	- Hvis Sikkerhed og Beskyttelse er angivet på listen, skal du fortsætte med trin 5.
	- Hvis **Produktivitet og Værktøjer** er angivet på listen, skal du fortsætte med trin [Systemgendannelse når Windows ikke reagerer på side 13](#page-18-0).
- **5.** Klik på **Sikkerhed og Beskyttelse**, klik på **Genoprettelsesstyring**, og klik på **Genoprettelsesstyring**. Hvis du bliver spurgt, skal du klikke på **Ja** for at lade programmet fortsætte.
- <span id="page-18-0"></span>**6.** Klik på **System Recovery** (Systemgendannelse) under **I need help immediately** (Jeg har brug for hjælp med det samme).
- **7.** Klik på **Ja**, og klik derefter på **Næste**. Computeren genstartes.
- **8.** Når computeren genstarter, vises velkomstskærmbilledet for Recovery Manager igen. Klik på **System Recovery** (Systemgendannelse) under **I need help immediately** (Jeg har brug for hjælp med det samme). Hvis du bliver bedt om at oprette en sikkerhedskopi af dine filer, og du ikke har gjort det endnu, skal du vælge **Back up your files first** (Sikkerhedskopier først filerne) (anbefales) og derefter klikke på **Næste**. Ellers skal du vælge **Recover without backing up your files** (Gendan uden at sikkerhedskopiere filerne) og derefter klikke på **Next** (Næste).
- **9.** Systemgendannelse begynder. Når systemgendannelsen er gennemført, skal du klikke på **Finish** (Udfør) for at genstarte computeren.
- **10.** Når Windows er indlæst, skal du slukke for computeren, tilslutte alle ydre enheder igen og tænde for computeren.

### **Systemgendannelse når Windows ikke reagerer**

**FORSIGTIG:** Systemgenoprettelse sletter alle data og programmer, du har oprettet eller installeret.

Hvis computeren virker, men Windows ikke reagerer, kan du følge disse trin for at udføre en systemgendannelse.

- **1.** Sluk for computeren. Hold om nødvendigt tænd/sluk-knappen nede, indtil computeren slukkes.
- **2.** Kobl alle ydre enheder fra computeren med undtagelse af skærmen, tastaturet og musen.
- **3.** Tryk på tænd/sluk-knappen for at tænde computeren.
- **4.** Så snart det indledende skærmbillede med HP-logo vises, skal du trykke flere gange på F11, indtil meddelelsen *Windows indlæser filer…* vises.
- **5.** Når skærmen HP Recovery Manager vises, skal du følge vejledningen på skærmen for at fortsætte.
- **6.** Når Windows er indlæst, skal du slukke for computeren, tilslutte alle ydre enheder igen og tænde for computeren.

### **Systemgendannelse med gendannelsesmedier (kun udvalgte modeller)**

Brug trinene i dette afsnit, hvis du oprettede gendannelsesmedier med [Oprettelse af](#page-14-0) [gendannelsesmedier vha. HP Recovery Manager \(kun udvalgte modeller\) på side 9](#page-14-0). Brug trinene i [Brug af HP Recovery Disc operativsystem-diske \(kun udvalgte modeller\) på side 14](#page-19-0), hvis du har brugt HP Recovery Disc til at oprette en operativsystem-dvd og en dvd til *drivergendannelse*.

**FORSIGTIG:** Systemgendannelse sletter alle data og programmer, du har oprettet eller installeret. Tag sikkerhedskopier på en flytbar disk eller et USB-flashdrev af alle vigtige data.

Sådan udføres en systemgendannelse med gendannelsesmedier:

- **1.** Hvis du bruger gendannelses-dvd'er, skal du indsætte gendannelsesdisk nr. 1 i dvd-drevet og lukke det. Hvis du bruger et gendannelses-USB-flashdrev, skal det sættes i en USB-port.
- **2.** Tryk på **Start**, og tryk derefter på **Luk computeren**.

#### **eller**

Hvis computeren ikke svarer, skal du trykke på tænd/sluk-knappen og holde den nede i cirka 5 sekunder, eller indtil computeren slukkes.

- <span id="page-19-0"></span>**3.** Kobl alle ydre enheder fra computeren med undtagelse af skærmen, tastaturet og musen.
- **4.** Tryk på tænd/sluk-knappen for at tænde computeren, og tryk på esc, når computeren er ved at tænde, for at se startmenuen.
- **5.** Brug piletasterne til at vælge systemstartmenuen, og tryk på Enter. Brug piletasterne til at vælge det sted, hvor gendannelsesmediet er (USB eller dvd). Tryk på Enter for at starte fra den enhed.
- **6.** Hvis Recovery Manager spørger, om du vil køre systemgendannelse fra medier eller harddisk, skal du vælge **Medier**. På velkomstskærmbilledet under **Jeg har brug for hjælp med det samme**, skal du klikke på **Factory reset** (Nulstilling til fabriksindstillinger).
- **7.** Hvis du bliver bedt om at oprette en sikkerhedskopi af dine filer, og du ikke har gjort det endnu, skal du vælge **Back up your files first** (Sikkerhedskopier først filerne) (anbefales) og derefter klikke på **Næste**. Ellers skal du vælge **Recover without backing up your files** (Gendan uden at sikkerhedskopiere filerne) og derefter klikke på **Next** (Næste).
- **8.** Læg den næste gendannelsesdisk i, når du bliver bedt om det.
- **9.** Når Recovery Manager er afsluttet, skal du fjerne gendannelsesdisken eller USB-flashdrevet fra systemet.
- **10.** Klik på **Udfør** for at genstarte computeren.

### **Brug af HP Recovery Disc operativsystem-diske (kun udvalgte modeller)**

Brug trinene i dette afsnit, hvis du har brugt HP Recovery Disc til at oprette en operativsystem-dvd og en dvd til *drivergendannelse*. Følg trinene i [Systemgendannelse med gendannelsesmedier \(kun](#page-18-0) [udvalgte modeller\) på side 13](#page-18-0), hvis du oprettede gendannelsesmedier med [Oprettelse af](#page-14-0) [gendannelsesmedier vha. HP Recovery Manager \(kun udvalgte modeller\) på side 9](#page-14-0).

Hvis du ikke kan bruge de gendannelses-diske, som du tidligere har oprettet ved hjælp af HP Recovery Disc Creator (kun udvalgte modeller), skal du købe en operativsystem-dvd, hvormed du kan genstarte computeren og reparere operativsystemet.

Kontakt kundesupport for at bestille en operativsystem-dvd. Gå til <http://www.hp.com/support>, vælg dit land eller område og følg anvisningerne på skærmen.

**FORSIGTIG:** Når du bruger dvd'en med operativsystemet Windows 7 eller POSReady, slettes og omformateres harddisken. Alle filer, du har oprettet, og al installeret software på computeren fjernes permanent. Når omformateringen er udført, hjælper gendannelsesprocessen dig med at gendanne operativsystemet samt drivere, software og funktioner.

Sådan startes en gendannelse med en Windows 7- eller POSReady-operativsystem-dvd:

**BEMÆRK:** Denne procedure kan tage flere minutter.

- **1.** Sikkerhedskopiér alle personlige filer, hvis det er muligt.
- **2.** Genstart computeren, og sæt derefter operativsystem-dvd'en i det optiske drev, før Windowsoperativsystemet indlæses.

**BEMÆRK:** Hvis computeren ikke booter til dvd'en, skal du genstarte computeren og trykke på Esc, når computeren er ved at tænde, for at se startmenuen. Brug piletasterne til at vælge systemstartmenuen, og tryk på Enter. Brug piletasterne til at vælge det sted, hvor gendannelsesdvd'en er placeret. Tryk på Enter for at starte fra den enhed.

- **3.** Når du bliver bedt om det, skal du trykke på en tast på tastaturet.
- **4.** Følg anvisningerne på skærmen.
- **5.** Klik på **Næste**.
- <span id="page-20-0"></span>**6.** Vælg **Installer nu**.
- **7.** Følg anvisningerne på skærmen.

Når reparationen er gennemført:

- **1.** Fjern operativsystem-dvd'en, og indsæt dvd'en *Driver Recovery* (drivergendannelse).
- **2.** Følg anvisningerne på skærmen for at installere først hardwaredriverne og derefter de anbefalede programmer.

# **Sikkerhedskopiering, genoprettelse og gendannelse i Windows 8.1, Windows 8 eller Industry 8.1**

Computeren indeholder værktøjer fra HP og Windows, der er udviklet til at sikre dine oplysninger og hente dem, hvis du får brug for det. Disse redskaber vil hjælpe dig med at få din computer til at fungere korrekt igen eller endda stille den tilbage til fabriksindstillingen, via nemme trin.

Dette afsnit indeholder oplysninger om følgende processer:

- Oprettelse af gendannelsesmedier og sikkerhedskopier
- Gendannelse og genoprettelse af dit system

**BEMÆRK:** I dette afsnit beskrives en oversigt over indstillinger til sikkerhedskopiering, gendannelse og genoprettelse. Flere oplysninger om værktøjerne kan findes i Hjælp og Support. Skriv help (hjælp) fra startskærmen, og vælg derefter **Hjælp og Support**.

### **Oprettelse af gendannelsesmedier og sikkerhedskopier**

Gendannelse efter en systemfejl opnår kun din mest aktuelle sikkerhedskopi.

**1.** Når du har konfigureret computeren, skal du oprette gendannelsesmedier. I dette trin oprettes der en sikkerhedskopi af gendannelsespartitionen på computeren. Sikkerhedskopien kan bruges til at geninstallere det oprindelige operativsystem i tilfælde, hvor harddisken er ødelagt eller er blevet udskiftet.

**BEMÆRK:** Der er ingen gendannelses-partition på systemer med et 32GB SSD-drev. I forbindelse med disse systemer skal du bruge det gendannelsesmedie som medfølger i kassen eller som kan fås hos HP Services.

Du vil bruge et USB-flash-drev til at oprette et startbar gendannelsesdrev, som kan bruges til fejlfinding af en computer, der ikke kan starte. USB-flashdrevet kan bruges til at geninstallere det oprindelige operativsystem og de programmer, der blev installeret på fabrikken.

**BEMÆRK:** Alle oplysninger på USB-flashdrevet vil blive slettet, før gendannelsesmedier oprettes.

- For at oprette Windows 8.1 eller Industry 8.1 gendannelsesmedier, skal du fra Startskærmen indtaste gendannelsesdrev, og derefter klikke på **Opret et gendannelsesdrev**. Følg instruktionerne på skærmen for at fortsætte.
- For at oprette Windows 8 gendannelsesmedier, skal du fra Startskærmen indtaste gendannelsesdrev, klikke på **Indstillinger**, og derefter klikke på **Opret et gendannelsesdrev**. Følg instruktionerne på skærmen for at fortsætte.
- **2.** Brug Windows-værktøjerne til at oprette systemgendannelsespunkter og oprette sikkerhedskopier af personlige oplysninger. Yderligere oplysninger og fremgangsmåder finder

du ved at gå til Hjælp og support. Skriv help (hjælp) fra startskærmen, og vælg derefter **Hjælp og Support**.

### <span id="page-21-0"></span>**Gendannelse og gendannelse med Windows-værktøjer**

Windows byder på flere muligheder for gendannelse fra sikkerhedskopi, opdatering af computeren, og nulstilling af computeren til dens oprindelige tilstand. Yderligere oplysninger og fremgangsmåder finder du ved at gå til Hjælp og support. Skriv help (hjælp) fra startskærmen, og vælg derefter **Hjælp og Support**.

### **Brug af Nulstil når systemet ikke reagerer**

**BEMÆRK:** Brugerkontostyring beder muligvis om tilladelse eller adgangskode, når du udfører visse opgaver. For at fortsætte en opgave, skal du vælge den relevante indstilling. Se Hjælp og support for oplysninger om Brugerkontokontrol. Skriv help (hjælp) fra startskærmen, og vælg derefter **Hjælp og Support**.

**The VIGTIGT:** Denne mulighed indeholder ikke sikkerhedskopier af dine oplysninger. Før du bruger denne mulighed, skal du tage sikkerhedskopier af alle de personlige data, som du vil bevare.

Hvis trinene i Windows genoprettelse ikke fungerer, og systemet ikke reagerer, kan du benytte disse trin for at påbegynde Nulstilling:

- **1.** Sikkerhedskopier alle personlige filer, hvis muligt.
- **2.** Kontroller tilstedeværelsen af HP Recovery-partitionen, hvis muligt:
	- $\bullet$  I Windows 8.1 eller Industry 8.1 kan du skrive  $pc$  fra startskærmen og derefter vælge **Denne PC**.
	- I Windows 8 kan du skrive c fra startskærmen og derefter vælge **Computer**.

**BEMÆRK:** Hvis HP Recovery-partitionen ikke findes på listen, eller du kan ikke kontrollere. om den er der, skal du gendanne ved hjælp af de gendannelsesmedier, som du har oprettet; se Gendannelse ved hjælp af Windows USB-flashdrev til gendannelse på side 16. Eller du kan bruge Windows-operativsystem-medierne og *Driver gendannelses*-medierne (købes separat); se [Sådan bruges Windows-operativsystem-mediet til gendannelse \(købes separat\) på side 17](#page-22-0).

- **3.** Hvis HP's gendannelsespartition vises, så genstart computeren, og tryk esc, mens HP-logoet vises. Computerens startmenu vises.
- **4.** Tryk f11 for at vælge System Recovery (Systemgendannelse).
- **5.** Vælg layoutet på dit tastatur.
- **6.** Vælg **Fejlfinding**.
- **7.** Vælg **Nulstilling**.
- **8.** Følg instruktionerne på skærmen for at fortsætte.

### **Gendannelse ved hjælp af Windows USB-flashdrev til gendannelse**

For at gendanne systemet ved hjælp af USB-flashdrev til gendannelse, som du tidligere har oprettet:

<span id="page-22-0"></span>**BEMÆRK:** Hvis du ikke oprettede et USB-flashdrev til gendannelse eller den, du har oprettet ikke fungerer, så se Sådan bruges Windows-operativsystem-mediet til gendannelse (købes separat) på side 17.

- **1.** Sikkerhedskopier alle personlige filer, hvis muligt.
- **2.** Indsæt det USB-flashdrev til gendannelse, som du oprettede, i en USB-port på computeren.
- **3.** Genstart computeren. Så snart HP-logoet vises, skal du trykke på f9 for at vise en liste over boot-enheder. Brug piletasterne til at vælge dit USB-flashdrev fra listen over UEFI-boot-kilder. Tryk på Enter for at starte fra den enhed.
- **4.** Vælg layoutet på dit tastatur.
- **5.** Vælg **Fejlfinding**.
- **6.** Vælg **Optimer din pc**.
- **7.** Følg anvisningerne på skærmen.

### **Sådan bruges Windows-operativsystem-mediet til gendannelse (købes separat)**

Kontakt kundesupport for at bestille en Windows-operativsystem-dvd. Gå til [http://www.hp.com/](http://www.hp.com/support) [support](http://www.hp.com/support), vælg dit land eller område og følg anvisningerne på skærmen.

**FORSIGTIG:** Når du bruger dvd'en med Windows operativsystemet slettes og reformateres harddisken. Alle filer, du har oprettet, og al installeret software på computeren fjernes permanent. Når omformateringen er udført, hjælper gendannelsesprocessen dig med at gendanne operativsystemet samt drivere, software og funktioner.

Sådan startes en gendannelse med Windows-mediet:

**BEMÆRK:** Denne proces tager flere minutter.

- **1.** Sikkerhedskopier alle personlige filer, hvis muligt.
- **2.** Genstart computeren, og følg så den vejledning, der følger med Windows mediet for at installere operativsystemet.
- **3.** Tryk på en vilkårlig tastaturtast, når du bliver bedt om det.
- **4.** Følg anvisningerne på skærmen.

Når reparationen er afsluttet, og skrivebordet i Windows vises:

- **1.** Fjern mediet med Windows operativsystemet, og indsæt derefter mediet *Drivergendannelse*.
- **2.** Installer først hardwaredriverne og så de anbefalede programmer.

# **Brug, opdatering og vedligeholdelse af din computer (Windows 7, POSReady 7, Windows 8.x og Industry 8.1 systemer)**

Systemer med Windows 7 eller POSReady 7 omfatter en centraliseret placering, der gør det nemt at administrere din computer og omfatter følgende:

- Visning eller ændring af computernavn og andre systemindstillinger
- Tilføjelse af en enhed eller printer og ændring af andre systemindstillinger
- Hjælp og support til din specifikke model
- Installering af HP-supportsoftware til din computer
- Køb af forbrugsstoffer og tilbehør til din computer

Du kan få adgang til den centraliserede administration af computeren i Windows 7 og POSReady 7 ved at klikke på **Start** > **Enheder og printere** og derefter dobbeltklikke på billedet af din computer

For at få adgang til den centraliserede administration af computeren i Windows 8.x og Industry 8.1, skal man pege på det øverste højre eller nederste højre hjørne af startskærmen for at få vist amuletterne, og derefter vælge **Indstillinger** > **Skift pc-indstillinger**.